# **BYOD 印刷設定手順書 ユーザマニュアル (Windows 編)**

1.2 版 2023 年 12 月 4 日

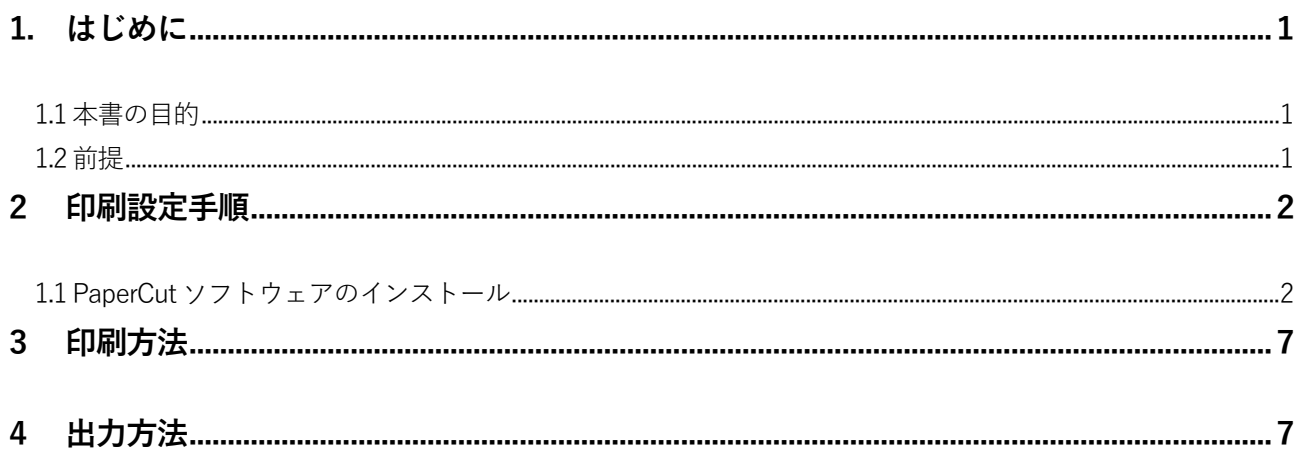

#### <span id="page-2-0"></span>**1. はじめに**

#### <span id="page-2-1"></span>**1.1 本書の目的**

2023年度教育研究システムリプレースに伴う、持込デバイスにおけるBYOD印刷設定の操作手順を記載しま す。

#### <span id="page-2-2"></span>**1.2 前提**

本手順書の前提は、以下の通りとなります。

- 本手順書は、持込デバイスにおけるBYOD印刷を実施する方を対象としています。
- ▶ 本手順書は Windows11 をベースとしております。
- ▶ 持込デバイスを学内ネットワークに接続して作業を実施してください。デバイスを学内ネットワークに接続す る手順については、情報化推進機構のWebサイトに掲載している設定マニュアルを参照してください。
- 持込デバイスにおける印刷は個人利用を想定しています。1台のデバイスを複数人でアカウントを共有して利 用する場合、印刷設定したユーザの印刷ポイントが消費されてしまうので注意してください。
- 持込デバイスからの印刷は、デバイスでの印刷実行後、用紙紙を出力したいプリンタの前でQRコードを読み 込むオンデマンド印刷方式となっています。QRコードを読み込むことができるスマートフォンもしくはPCを 準備してください。
- 持込デバイスでの印刷実行後、1日以内に用紙を出力してください。1日でジョブが削除されます。削除され た場合、印刷ポイントは消費されません。
- > 印刷を実行するデバイスと QR コードを読み込むデバイスは別のもので問題ありません。

## <span id="page-3-0"></span>**2 印刷設定手順**

## <span id="page-3-1"></span>**1.1 PaperCutソフトウェアのインストール**

※本ソフトウェアのインストールは、初回のみ必要な操作です。2回目以降は、「3.印刷方法」の手順にて印刷を 実行してください。

Webブラウザのアドレスバーに「[https://www.papercut.com/support/resources/manuals/mobility-print/mobility](https://www.papercut.com/support/resources/manuals/mobility-print/mobility-print-devices/topics/ja/client-setup-windows.html)[print-devices/topics/ja/client-setup-windows.html#](https://www.papercut.com/support/resources/manuals/mobility-print/mobility-print-devices/topics/ja/client-setup-windows.html)」を入力し、表示されたWeb サイトより「モビリティプリン トプリンターのセットアップ」をクリックし設定ツールをダウンロードします。

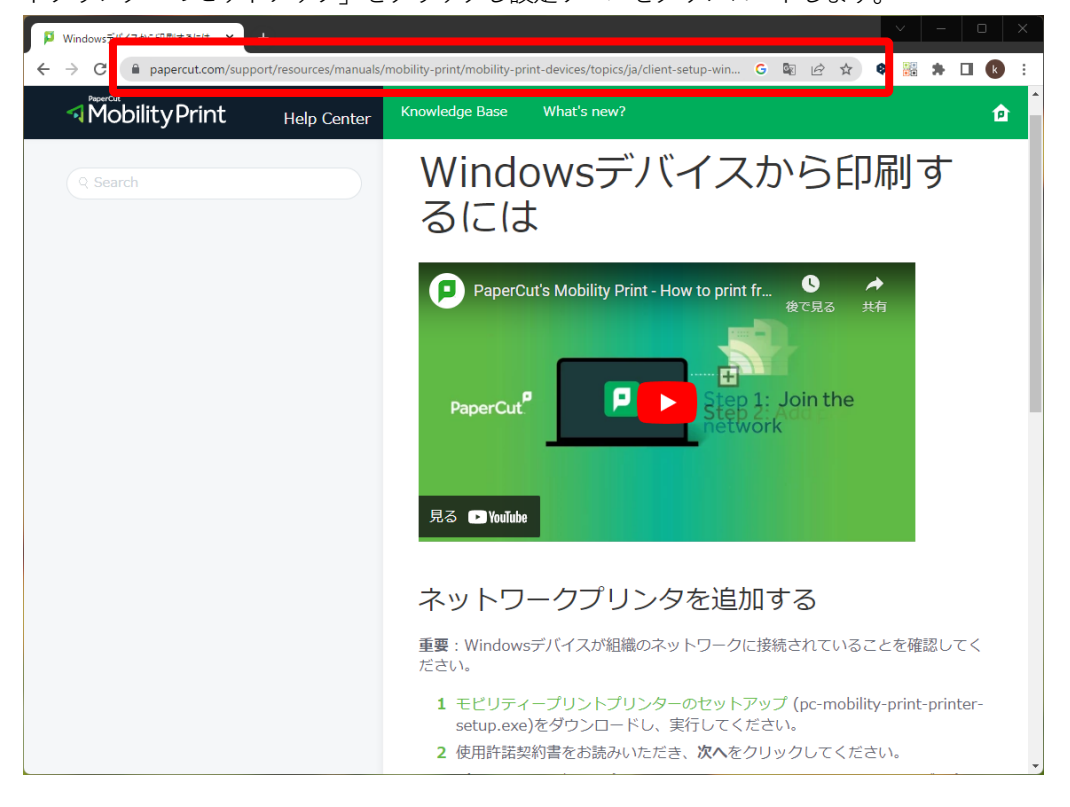

ダウンロードした「pc-mobility-print-printer-setup-1.0.250.exe」をダブルクリックします。

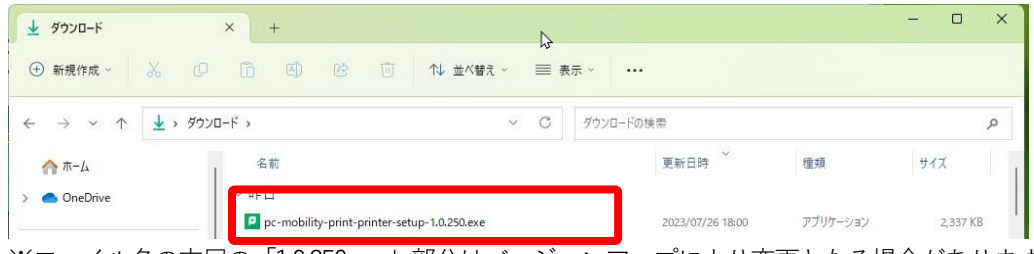

※ファイル名の末尾の「1.0.250.exe」部分はバージョンアップにより変更となる場合があります。

インストール中に利用する言語を指定します。

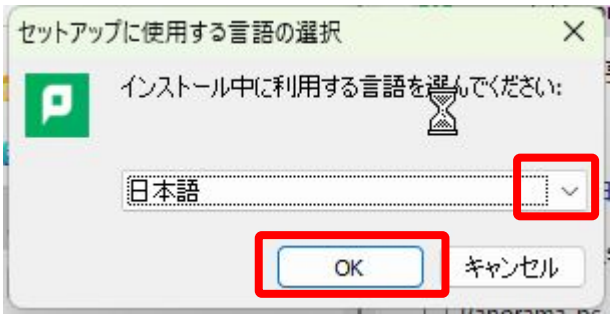

※ 下図のようなポップアップが出てきた場合は、[はい]をクリックします。

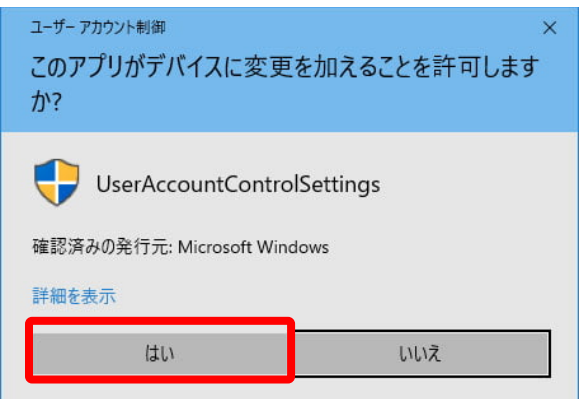

4. Mobility Print Printer セットアップウィザードが開きます。

[同意する]を選択し、[次へ]をクリックします。

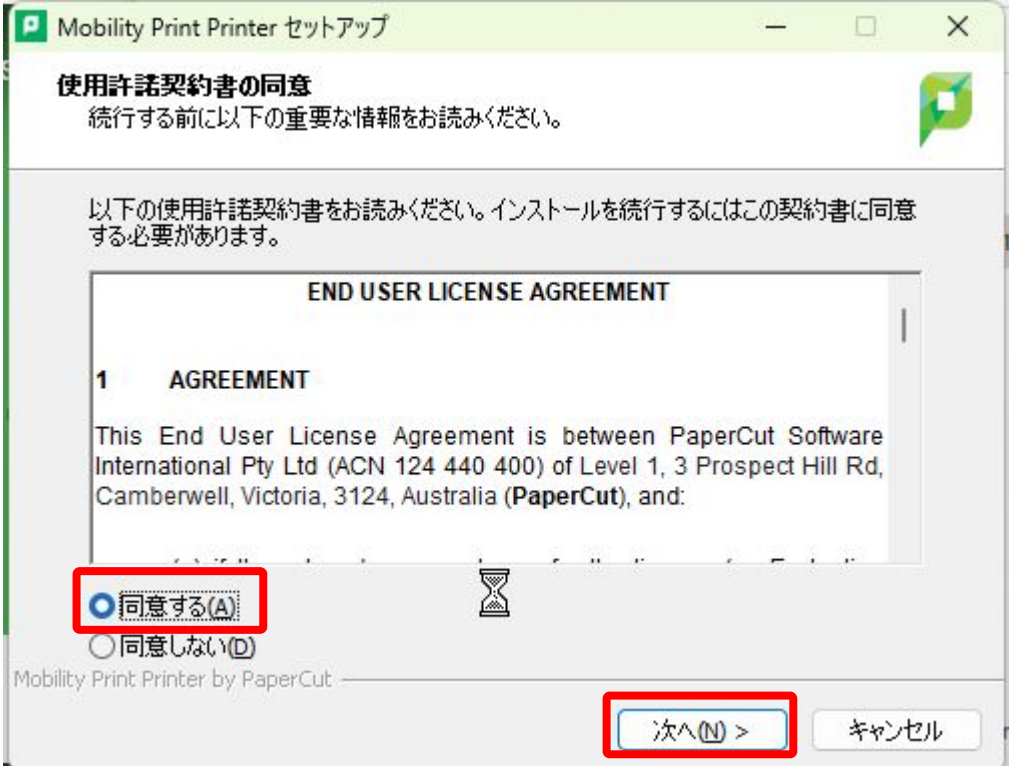

- プリンタの選択画面が表示されます。追加したいプリンタにチェックを入れ[次へ]をクリックします。
	- ※ カラープリンタから印刷する場合は「BYOD-Color」、モノクロプリンタから印刷する場合は「BYOD-Mono」を追加しておく必要があります。

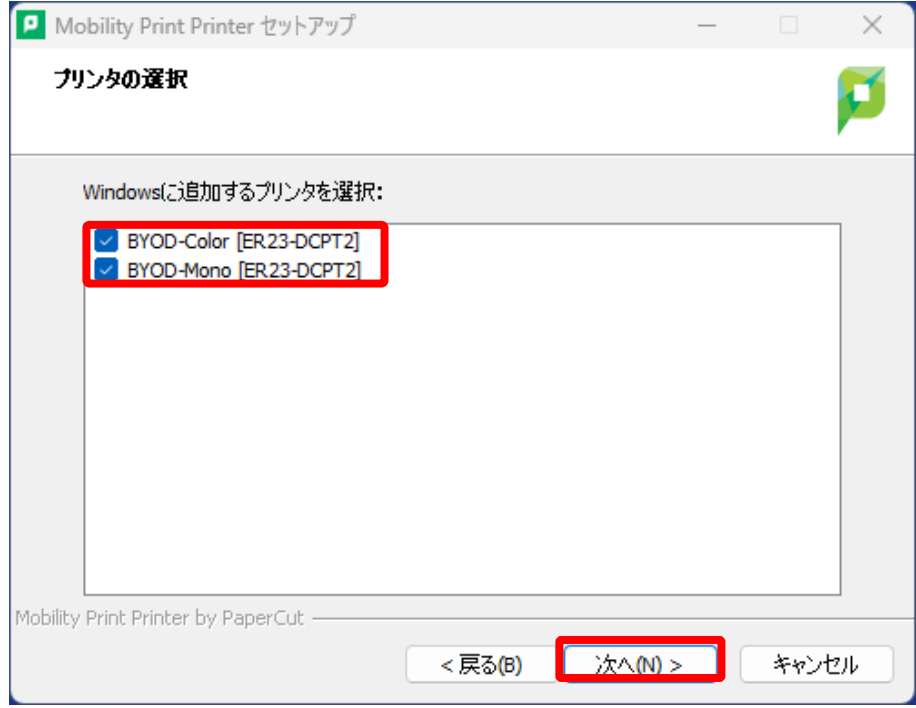

6. システム利用ID (学内の PC にログインするID)とパスワードを入力し、[次へ]をクリックします。

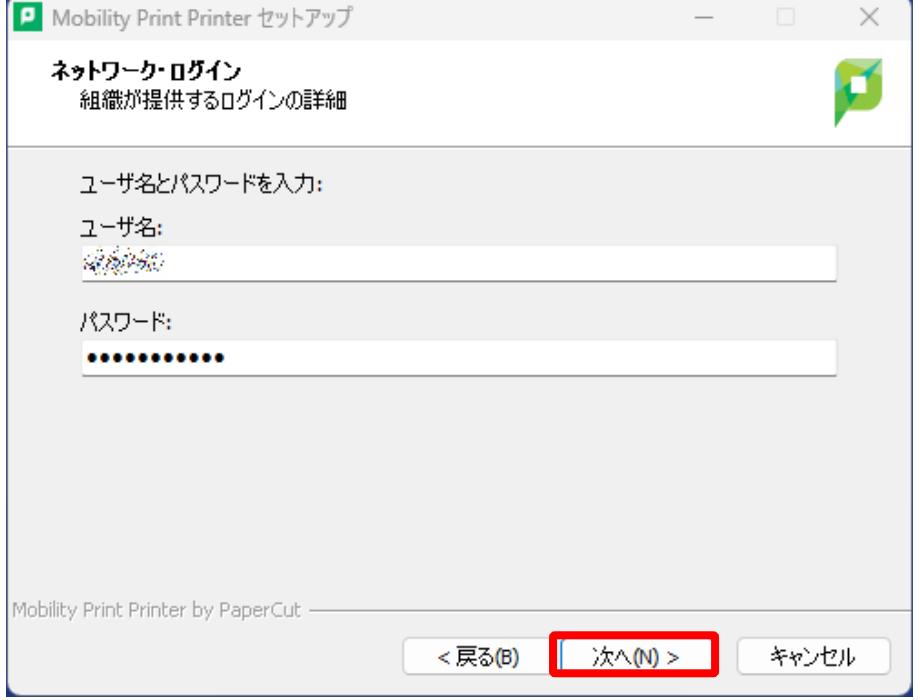

- インストール処理が始まります。端末によっては数分程度かかります。
- [完了]をクリックします。

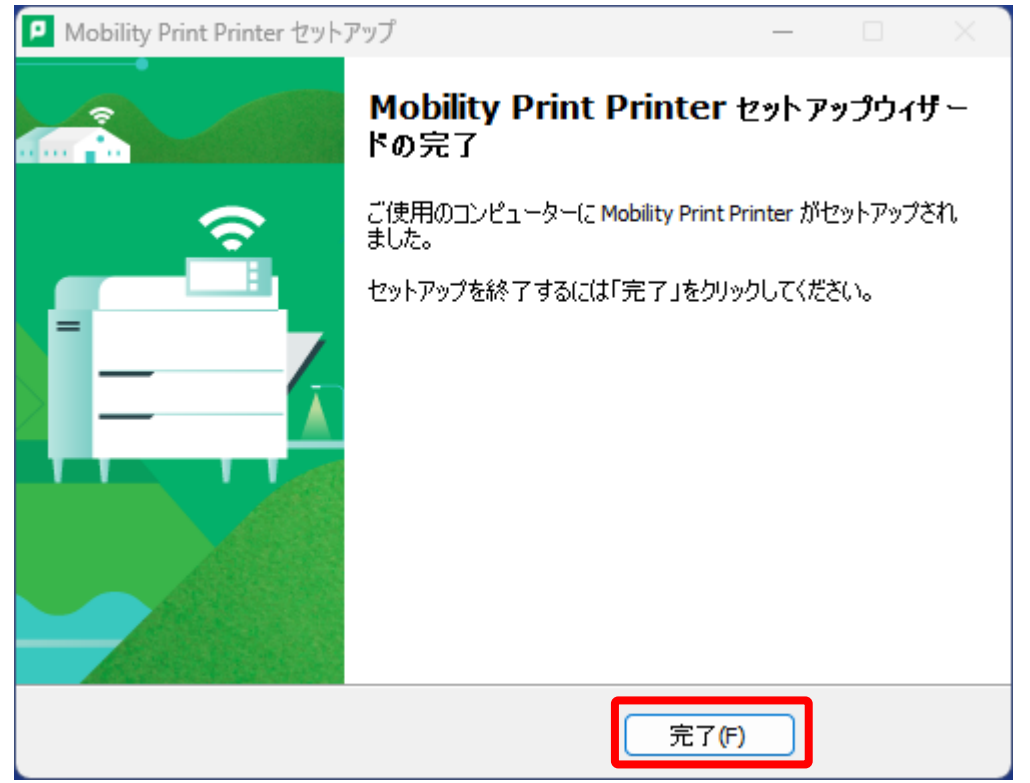

r.

9. [スタート]画面の上部の検索ボックスに「プリンタとスキャナー」と入力し、検索結果に表示された[プリンタ とスキャナー]の下にある[開く]を押します。

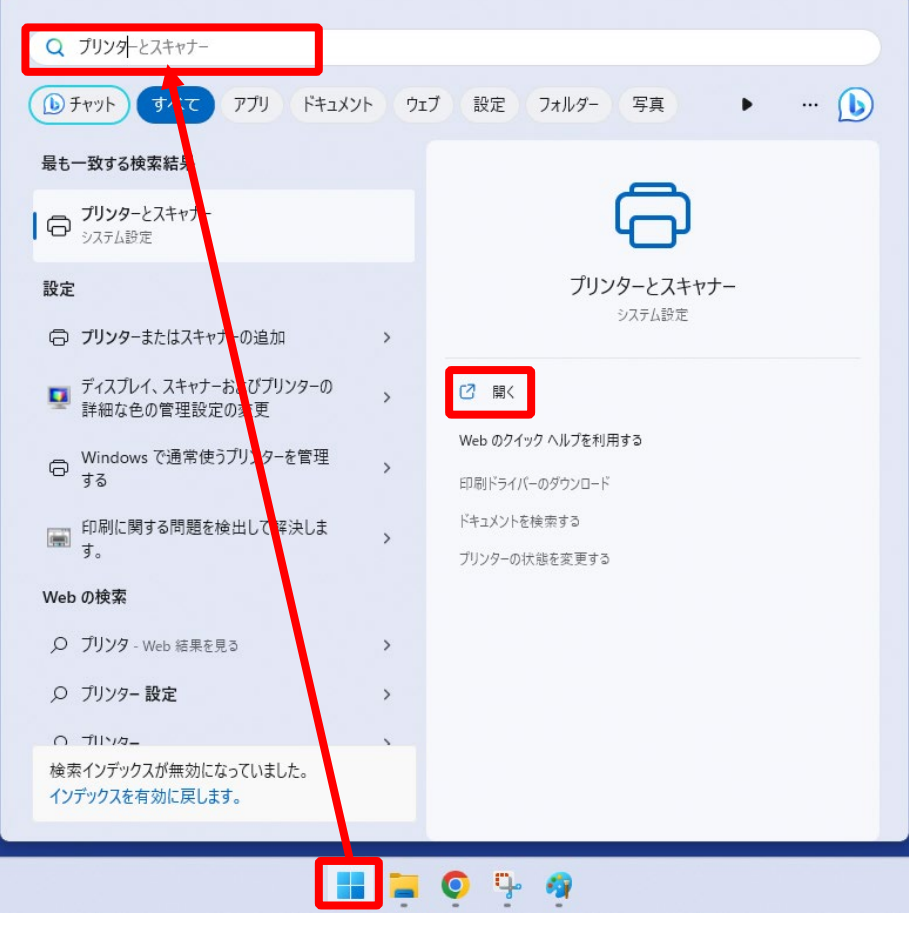

下図のようにプリンタがWindowsに追加されていることを確認します。

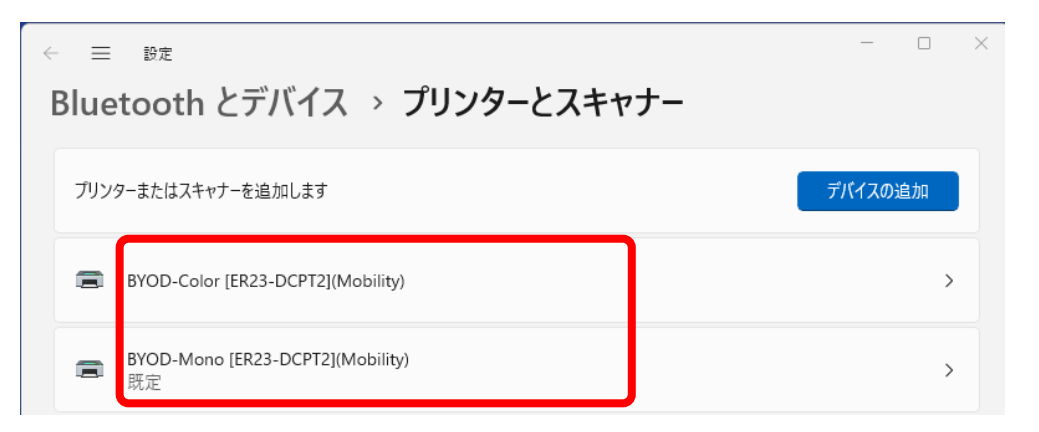

以上で、設定は完了です。次に印刷を実行し、QRコードによるオンデマンド印刷を行います。

## <span id="page-8-0"></span>**3 印刷方法**

MicrosoftOfficeやブラウザなどから、印刷したいドキュメントを「BYOD-Mono」もしくは「BYOD-Color」に印 刷します。出力するプリンタがモノクロプリンタの場合は「BYOD-Mono」、カラープリンタの場合はBYOD-Color」を指定します。

## <span id="page-8-1"></span>**4 出力方法**

1. スマートフォンや PC などの QR コード読込みアプリでプリンタに貼られている QR コードを読み込みます。

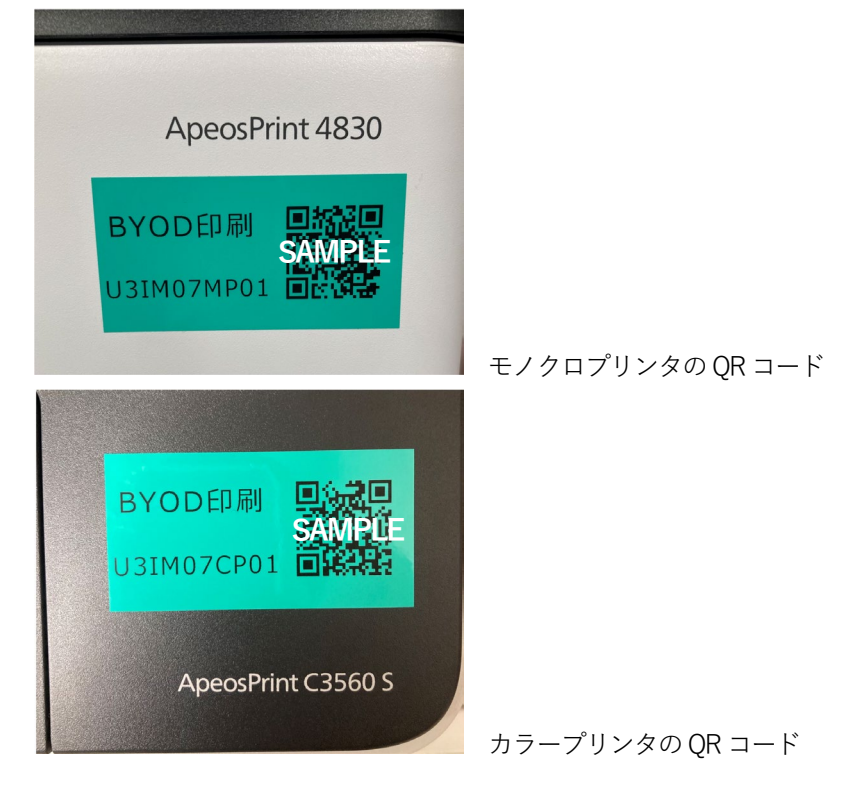

2. QRコードで表示されたWebページにアクセスし、「Username」「Password」欄にシステム利用ID (学内のPC にログインするID)とパスワードを入力し、[ログイン]ボタンをタップします。(記憶するにチェックを入れる と、次回から入力を省くことができます)

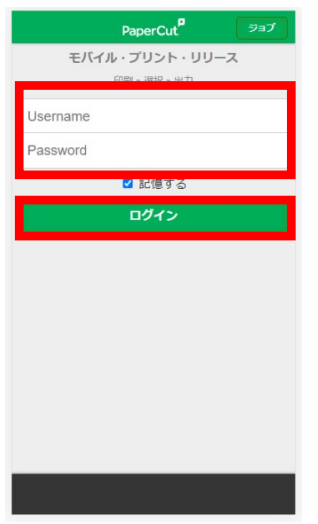

ログインすると画面にあらかじめ送信されたジョブの一覧が表示されます。印刷したいジョブにチェックを入 れ、[リリース]をタップすると印刷されます。[キャンセル]をタップするとジョブは削除されます。この時、印 刷ポイントは消費されません。

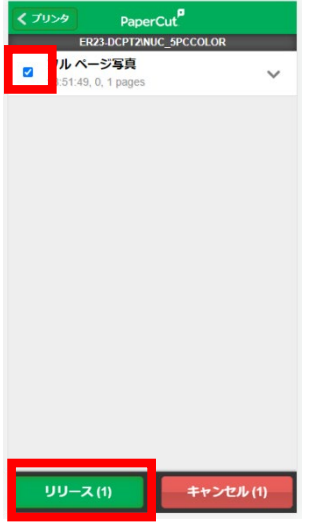

メッセージが表示されるので[OK]をタップします。

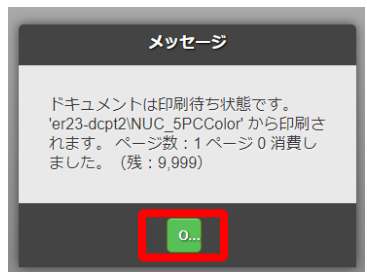

画面左下の[ログアウト]をタップすると、印刷画面からログアウトされます。

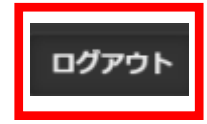

以 上